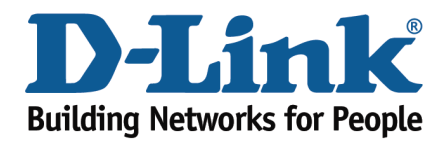

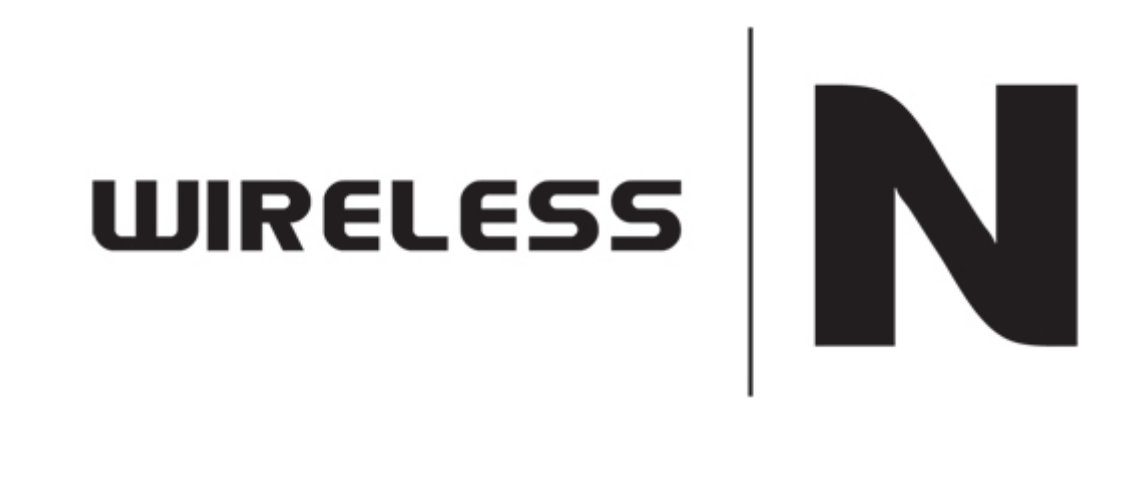

DHCP Reservation

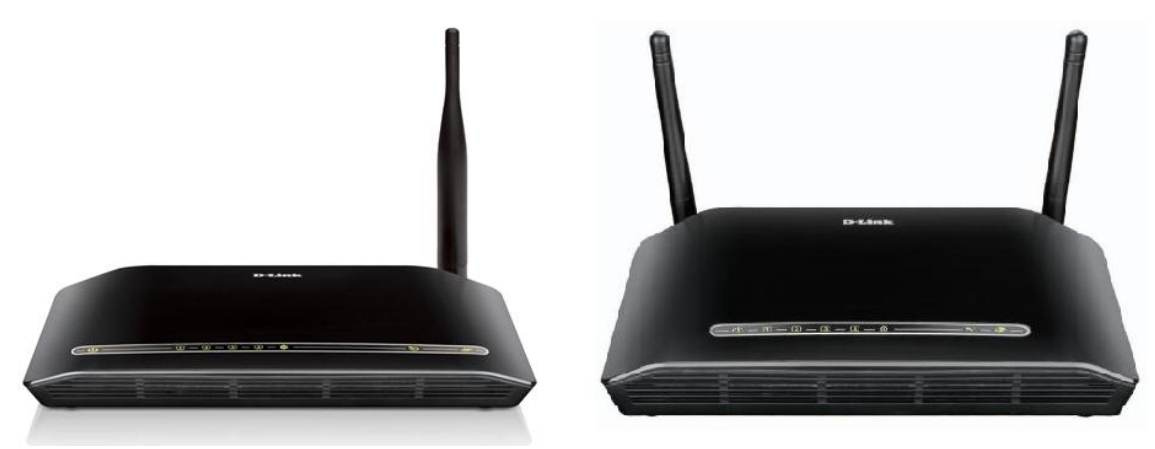

This document will detail how to configure DHCP Reservation on the following models DSL-2730B Revision T1 Firmware AU\_2.00 DSL-2740B Revision F1 Firmware AU\_2.00 DSL-2750B Revision B1 Firmware AU\_2.00

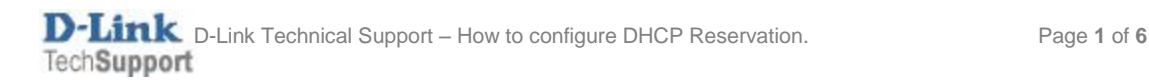

*NOTE:*

*DHCP Reservation is commonly used when a user utilises their PC on other networks and not only their home network.* 

*Reserving an IP for a specific MAC Address will assist the user to obtain the same IP address from the router rather than configuring a manual IP address on their network adapter.* 

- 1. Log in to the modem with the computer connected to the modem via Ethernet.
	- URL: <u>http://192.168.1.1</u> (default)
	- Username: admin
	- Password: admin (default)

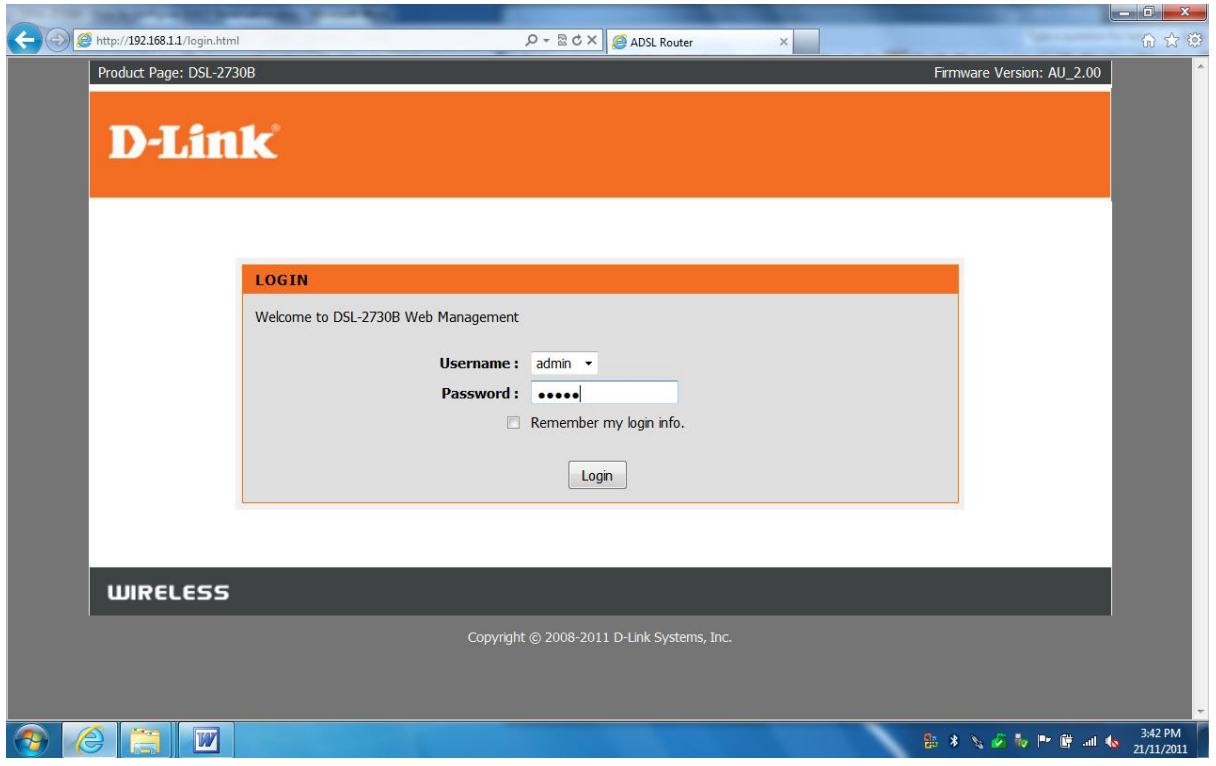

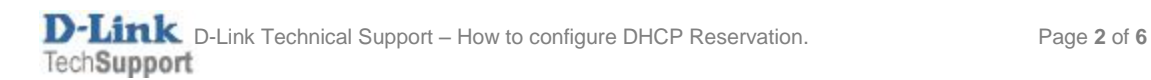

2. Select the **LOCAL NETWORK** button from the left menu.

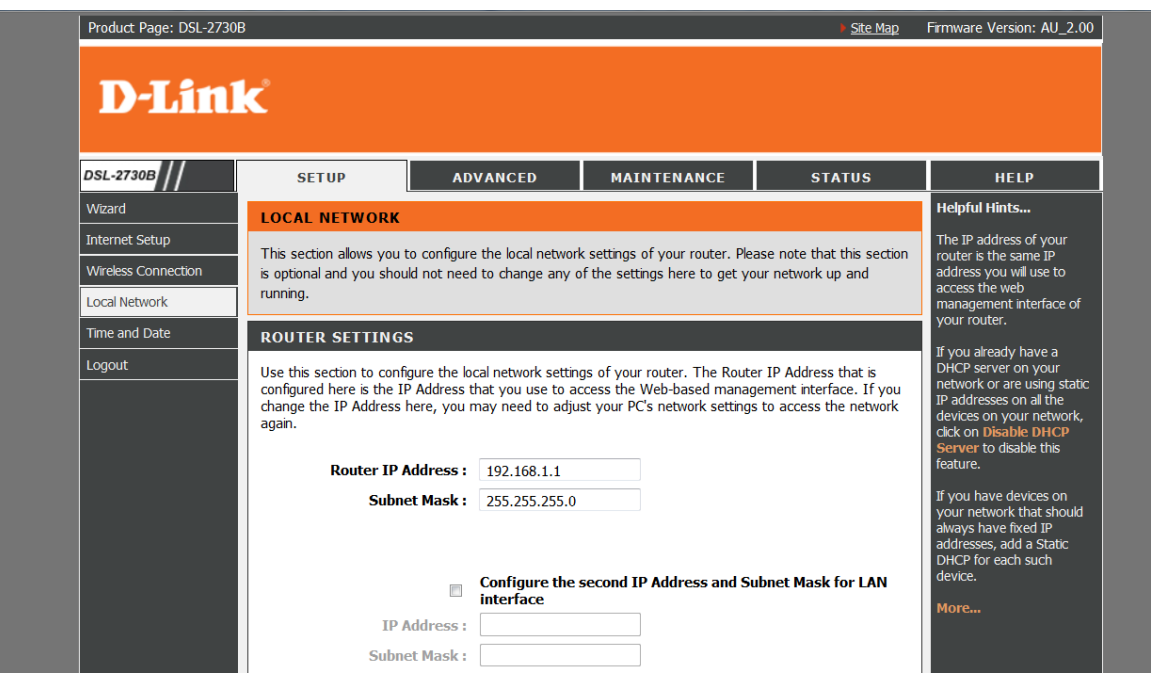

3. Select the **ADD** button under the DHCP Reservation List section.

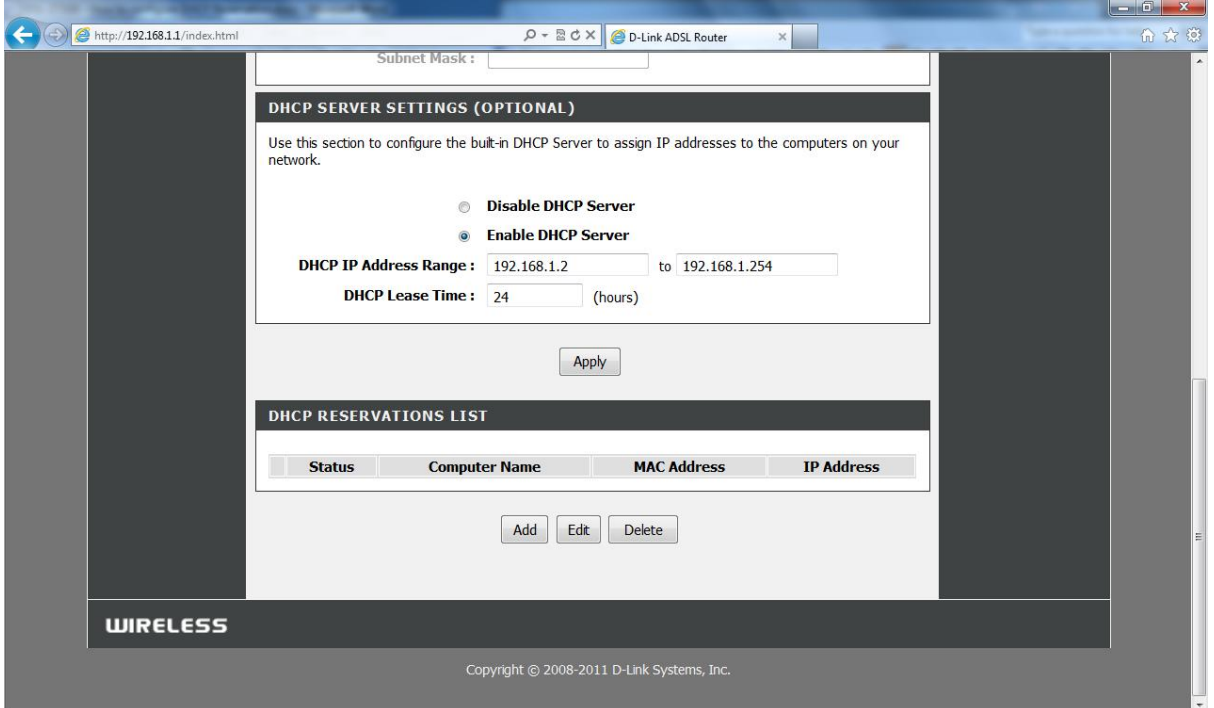

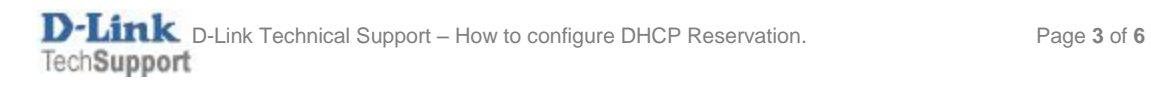

4. If you would like to reserve an IP for the PC you are currently using, click **COPY YOUR PC'S MAC ADDRESS**.

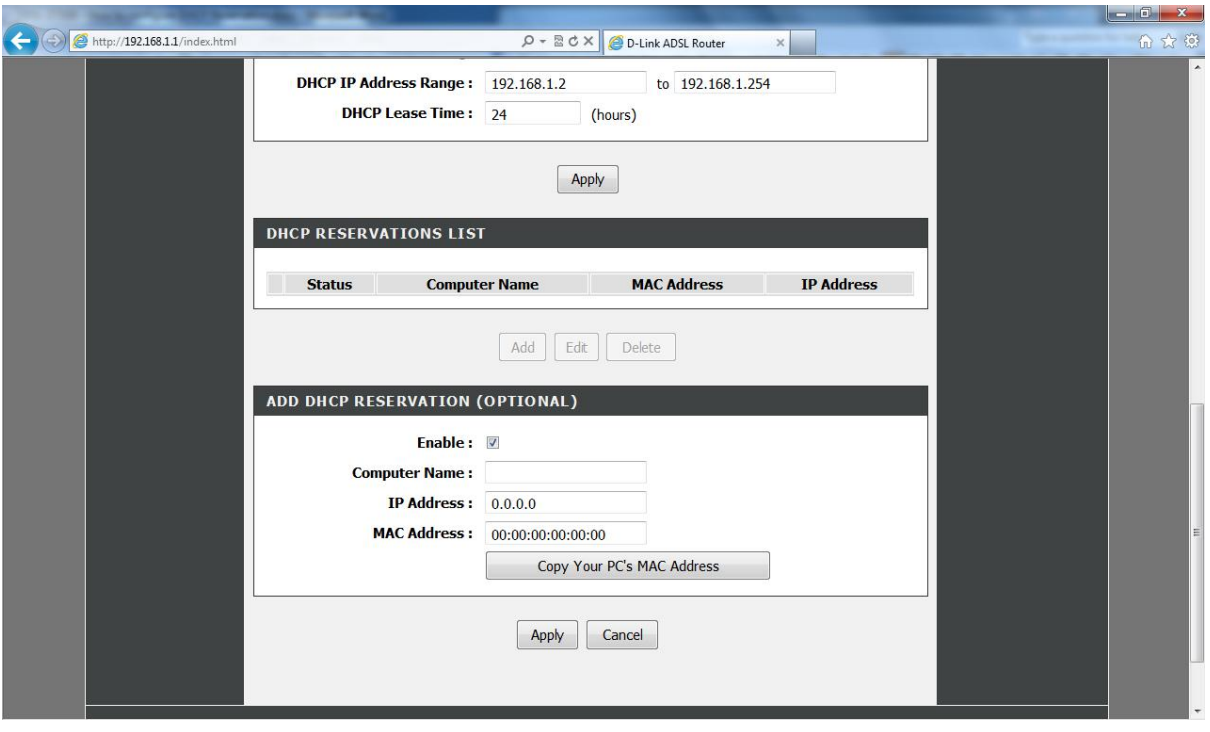

5. Enter an IP Address you would like to reserve for the PC e.g. **192.168.1.200**

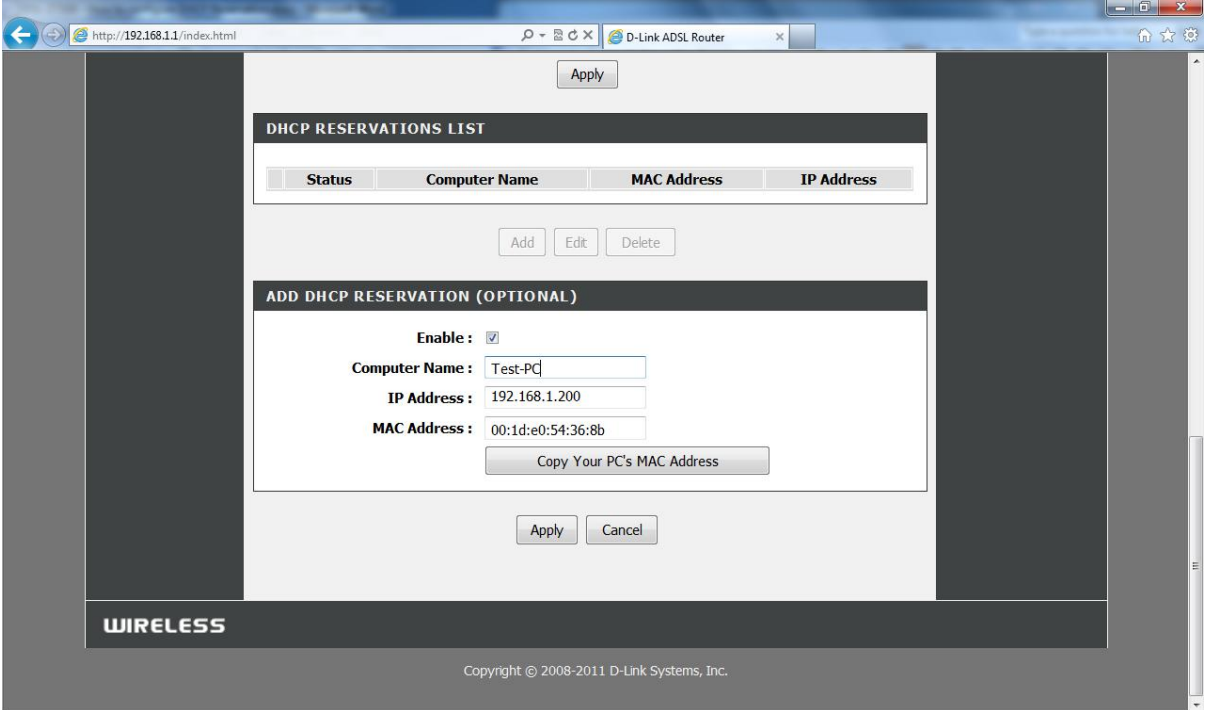

6. Click **APPLY** to save the changes.

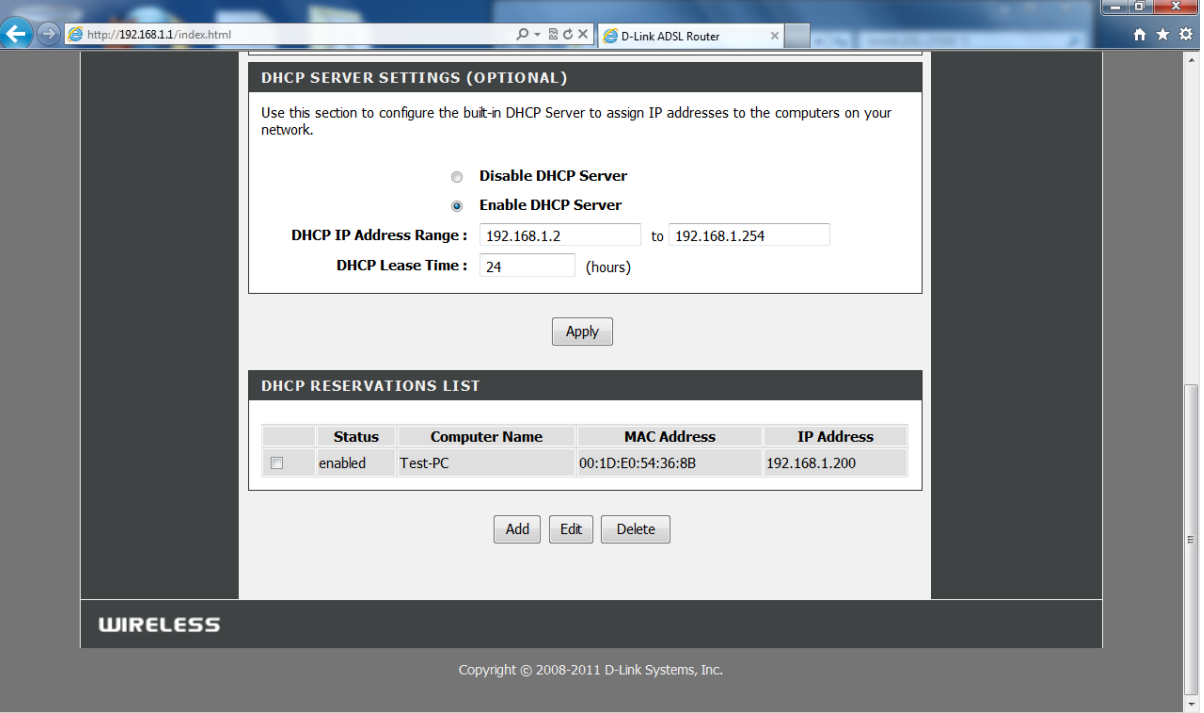

7. To renew the IP Address on the computer, click on the **START** menu and type **cmd** in 'Start Search'.

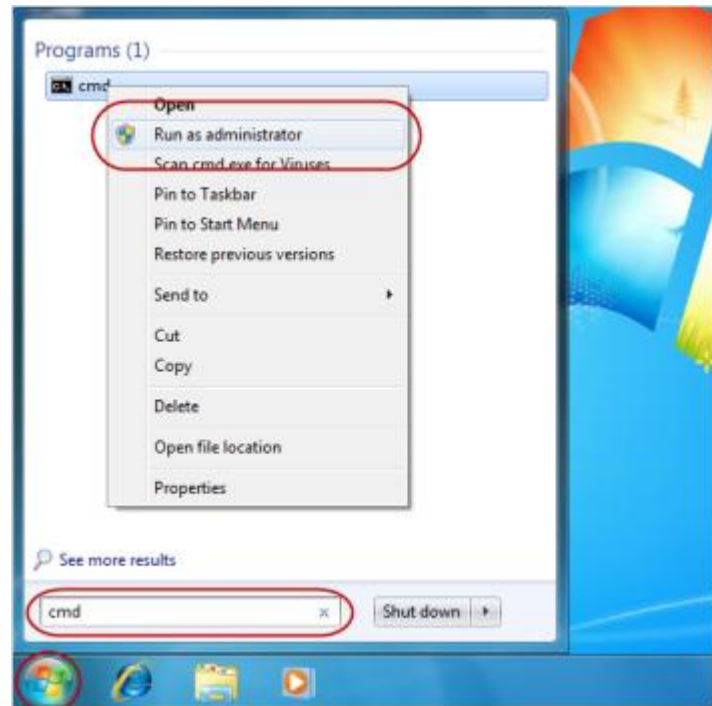

- 8. Right click the **cmd** icon that appears in the search results above and select **Run as administrator.**
	- *Type* **ipconfig /release** and press **Enter**
	- *Type* **ipconfig /renew** and press **Enter**

*Example Command Prompt window.*

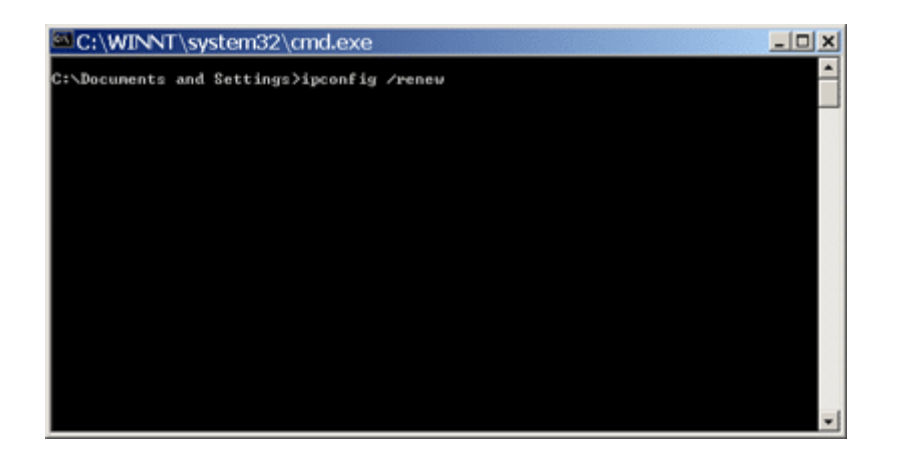